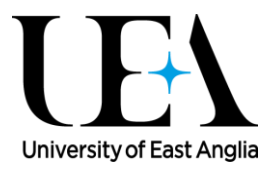

#### **LIBRARY SEARCH**

We have designed Library Search to be the best starting point possible for your research. It will return results containing academic books, ebooks and journal articles, as well as CDs, DVDs, conference proceedings, theses and reference works.

If you want to go into a bit more depth, you should also try using the 'Find E-Journals' and 'Find Databases' options from the top bar – the rest of this guide explains how to do that.

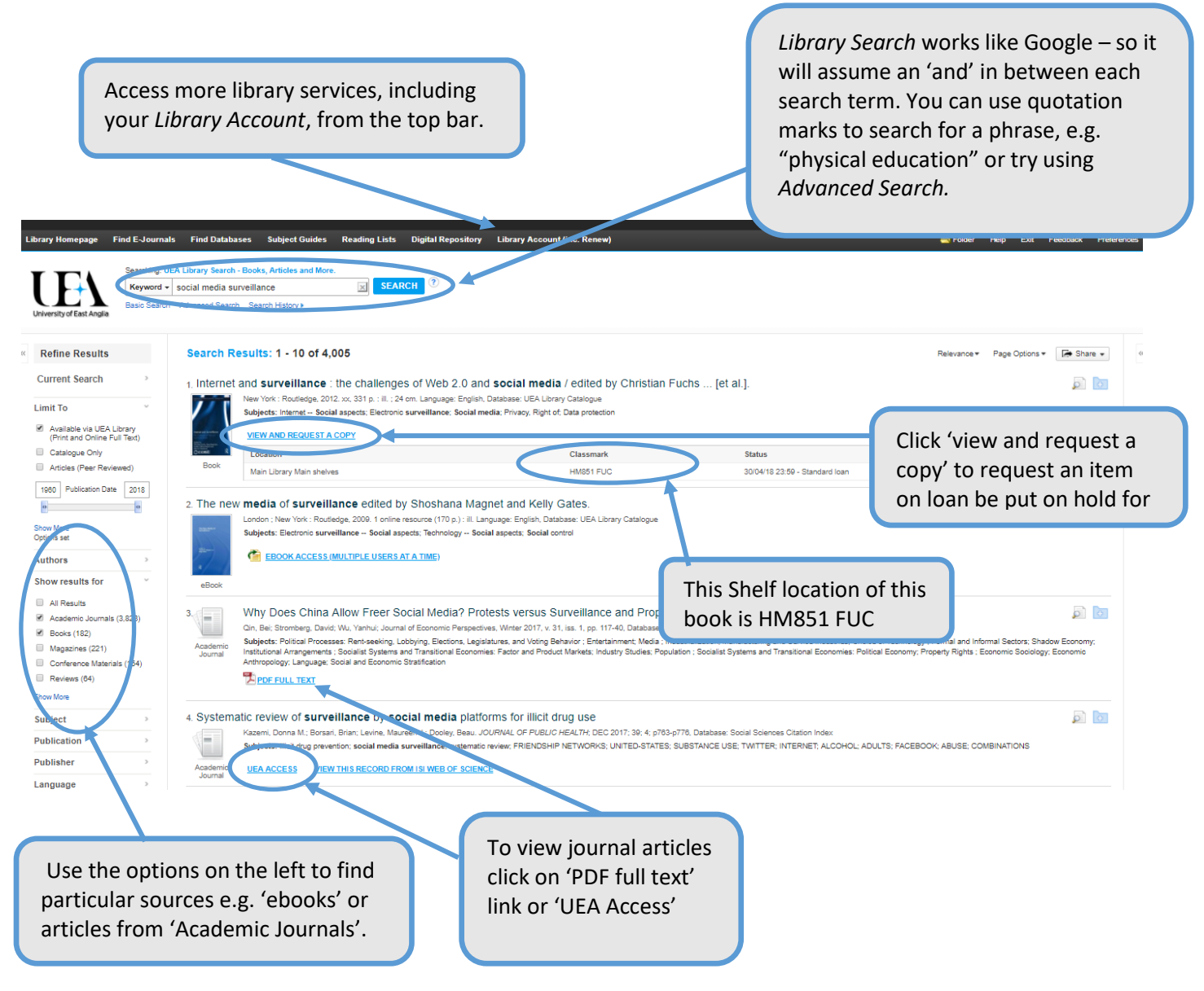

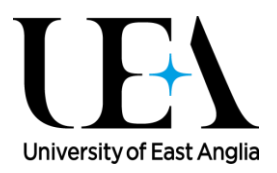

### **FIND E-JOURNALS**

⋗

Use the A-Z of e-journals to find out if we have a journal available online, and which years you can access. This can be very useful if you are looking for a specific journal article, for example:

Simpson, R. & Gill, R. (2007) Design for development: a review of emerging methodologies. *Development in Practice*, 17(2), 220-230.

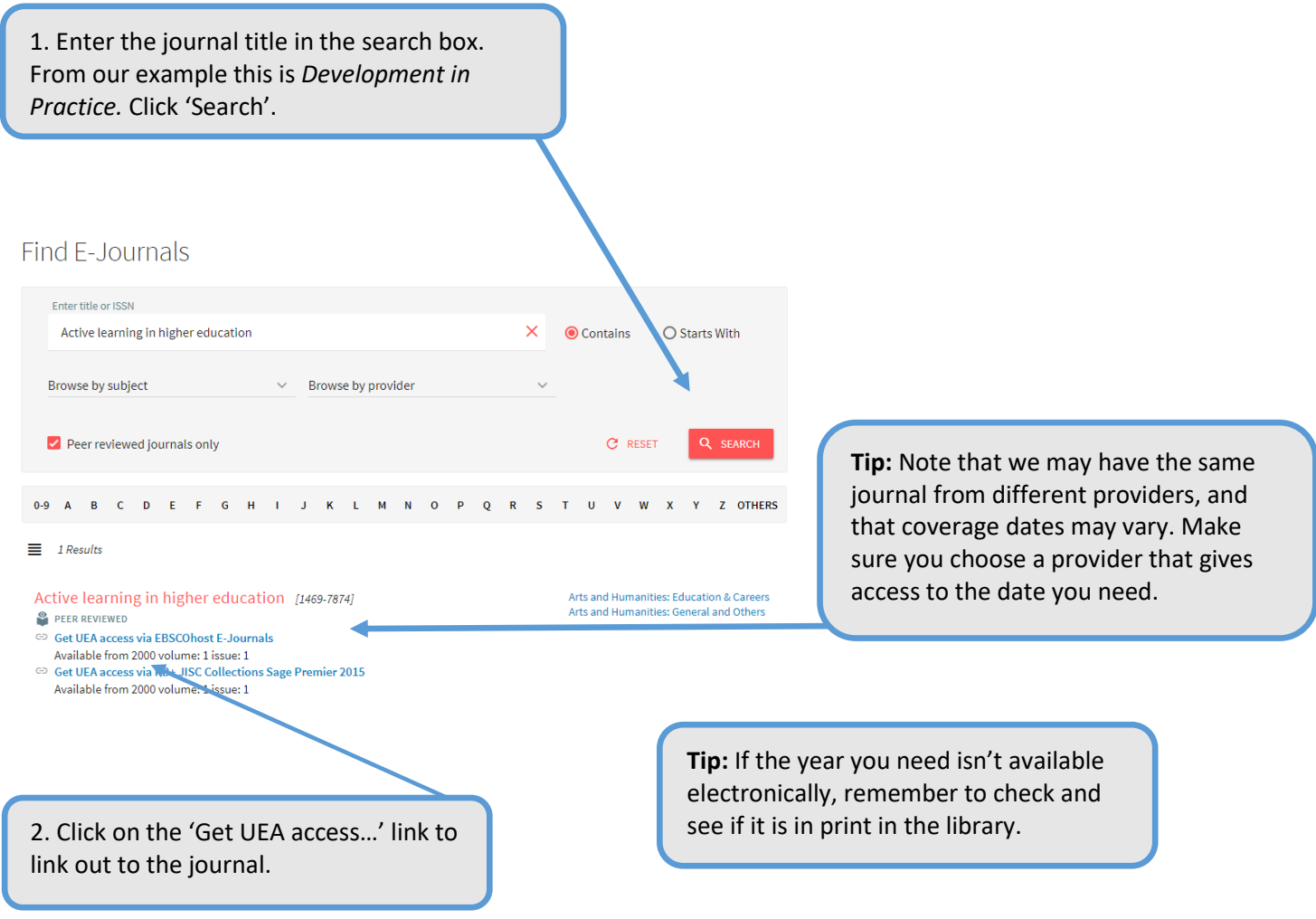

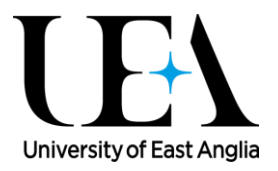

#### **FIND DATABASES**

If you want to access other databases to search beyond Library Search, or if you want to access a specific resource, use the 'Find Databases' option to generate a list of resources for your subject.

⋗

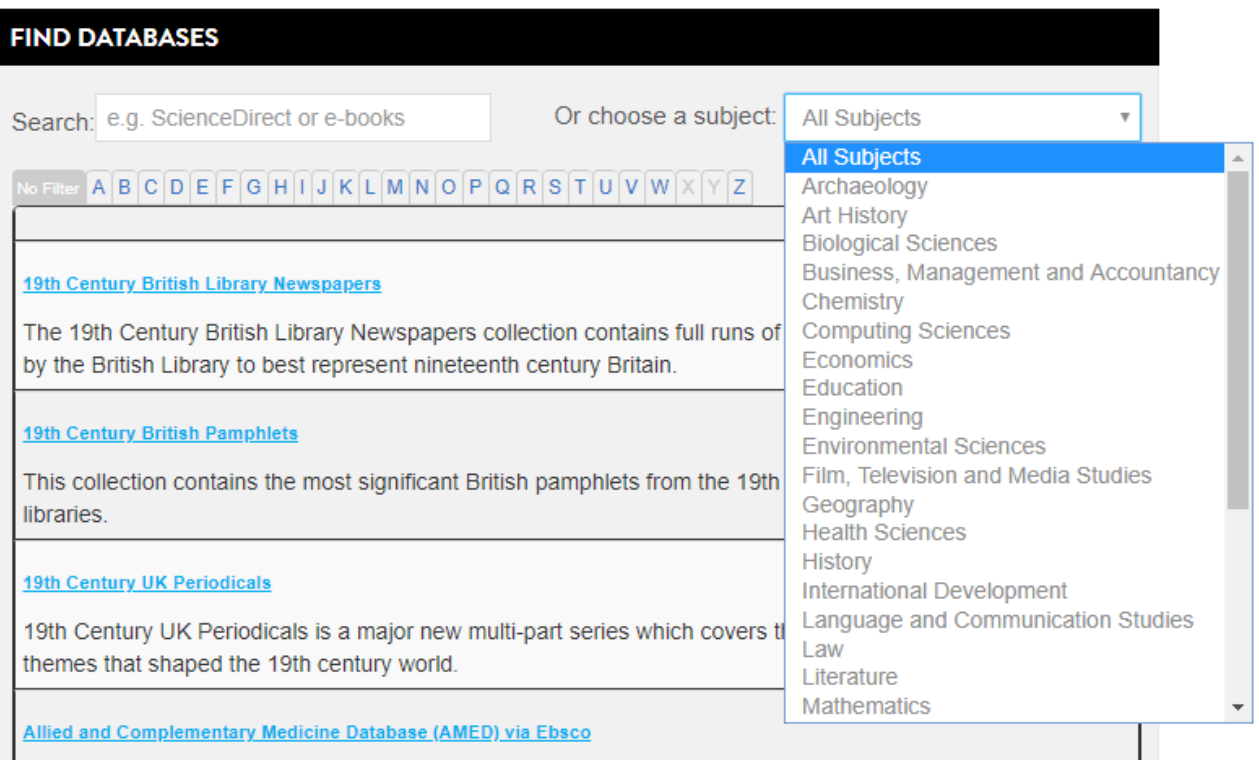

AMED is a bibliographic database produced by the Health Care Information Service of the British Library. It

4

# Library search guide

# **Your library search folder**

Setting up a Personal Account

### **The first time you use the folder feature in library search you will need to set up a personal account:**

- 1. Click on the Yellow folder Icon on the top bar in library search
- 2. You will see a small update in your folder asking you to **Sign In to my EBSCOhost**
- 3. From the Sign In Screen, click the **Create a new Account** link.
- 4. The Create a New Account Screen appears with Personal Account entered in the Account Type field. Fill in the fields on the Create a New Account Screen, remember to use your UEA email address. When you have completed the fields, click **Save Changes**.

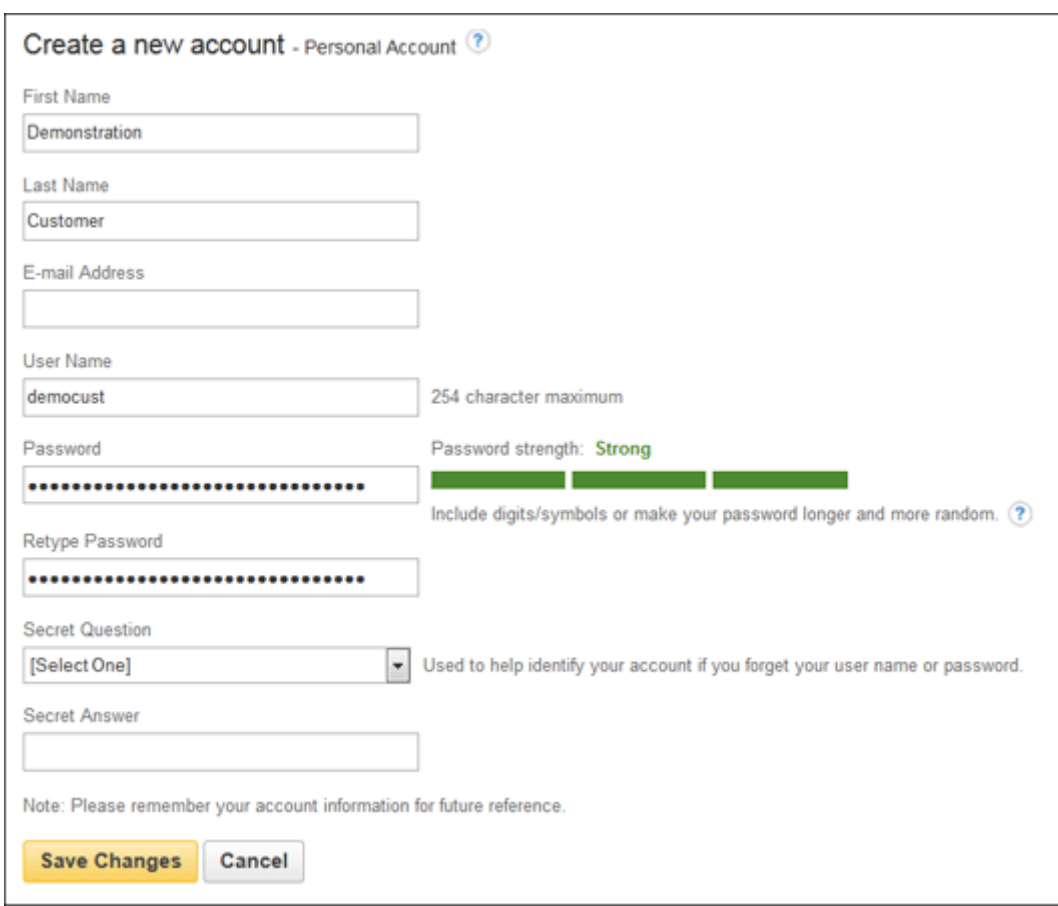

When you create a new My EBSCO*host* folder account, or are updating the existing password for your account, you are required to create a strong password.

5. If all the information was accepted, a message appears that provides your user name and password. Click **OK**. You will be automatically logged in as a personal user. You should note the user name and password you created so you can log in at a future session.

If you have forgotten your password, you can submit your user name to retrieve your password.

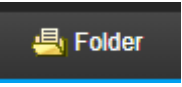

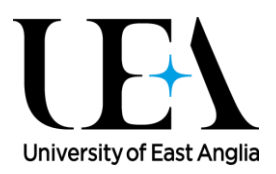

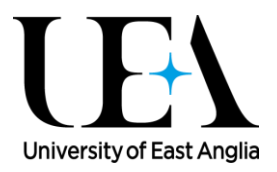

For more information on how to use your folder to save your search results see the EBSCO support pages [https://help.ebsco.com/interfaces/EBSCO\\_Guides/EBSCO\\_Interfaces\\_User\\_Guide/How\\_to\\_Use\\_t](https://help.ebsco.com/interfaces/EBSCO_Guides/EBSCO_Interfaces_User_Guide/How_to_Use_the_My_EBSCOhost_Folder) [he\\_My\\_EBSCOhost\\_Folder](https://help.ebsco.com/interfaces/EBSCO_Guides/EBSCO_Interfaces_User_Guide/How_to_Use_the_My_EBSCOhost_Folder)

## **Off-campus**

*You must login to Library Search when you are off-campus. Logging in is easy, you will be prompted at various points to log in including on the library web pages* 

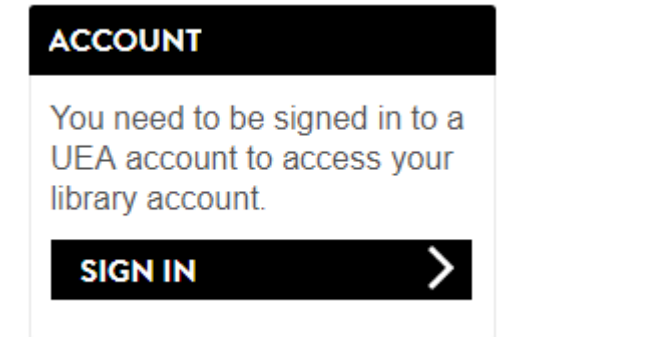

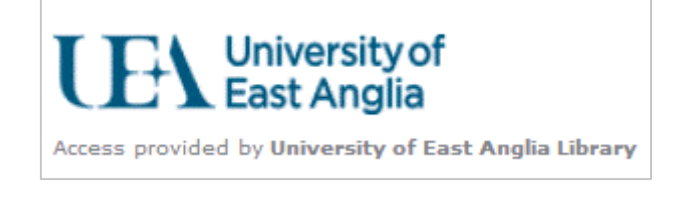

If you link to a database or to journal content on a website you should see 'Access provided by University of East Anglia' somewhere on screen:

*If not*, find the login/ or sign in option and sign in via 'Shibboleth' or 'UK Federation' and follow the links to the UEA login screen to login with your UEA username and password. Some examples:

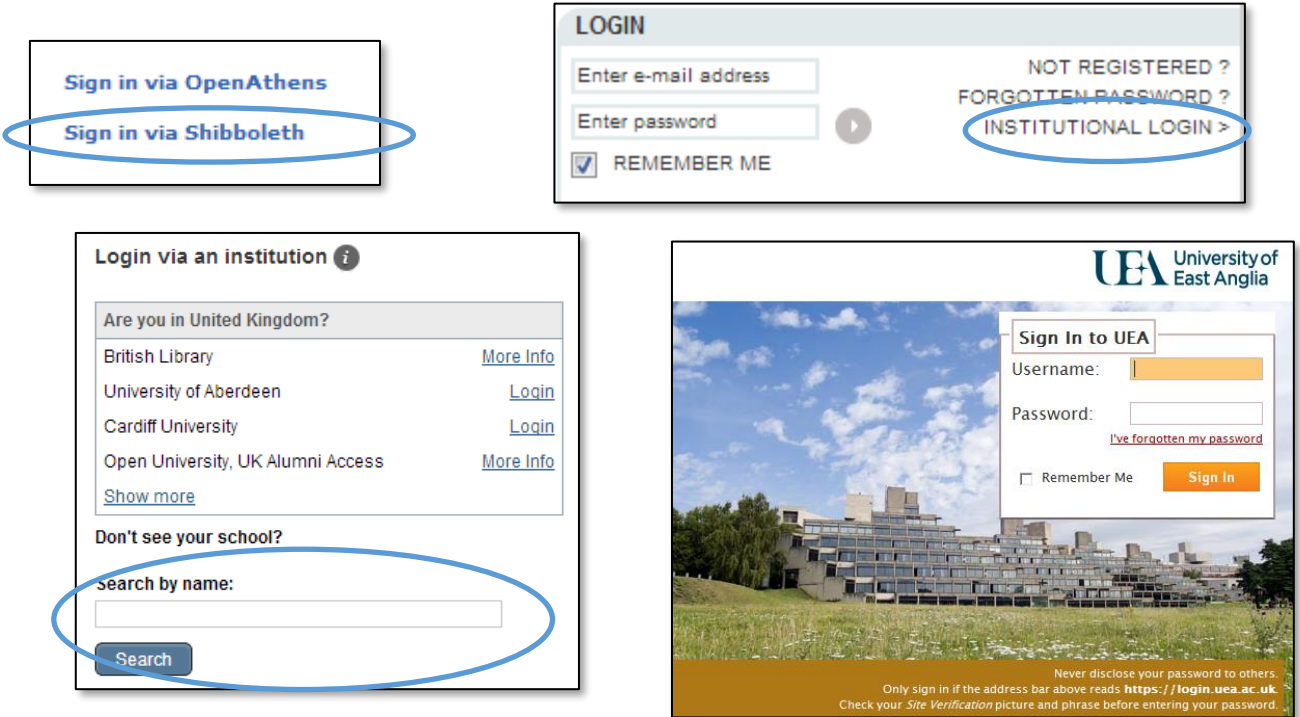